# **グリーンシティ設定マニュアル**

# Apple iOS メール編

(Ver 1.1.0)

設定に関するご質問等は、下記へお問合せください。

コールセンター **0120-150-676** 9:00~19:00(年中無休)

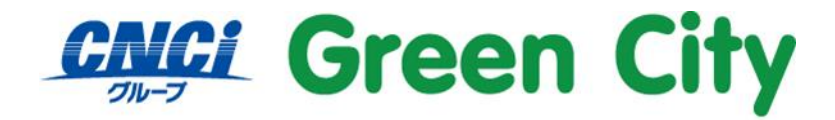

グリーンシティケーブルテレビ株式会社

## **はじめに**

**メール設定には、ご加入時に弊社からお客様にお渡ししているアカウント通知書のメールアドレスとアカウ ント名(ユーザ名)とパスワードが必要となります。**

**本書では、[A]自動設定方法 と [B]手動設定方法の 2 つの設定方法をご紹介します。 いずれかの方法にて設定を行ってください。**

# **[A]自動設定方法**

iOS 端末 (iPhone や iPad)の場合、以下の方法にて自動設定を行うことが可能です。

### **A-1.ダウンロードページを開く**

Safari にて以下の URL を開く。

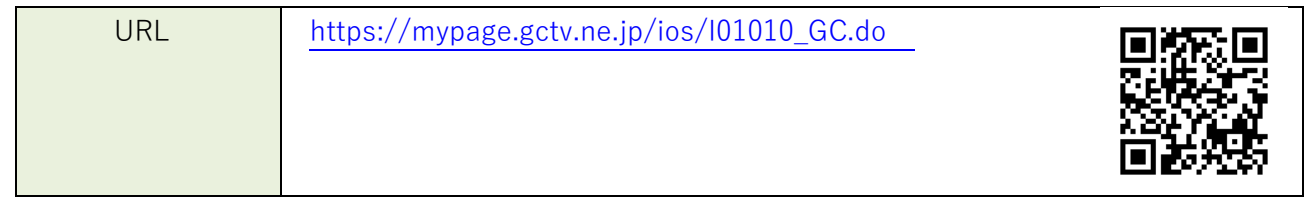

### **A-2.アカウント情報を入力し、ログイン**

アカウント ID とパスワードを入力し、ログインをします。

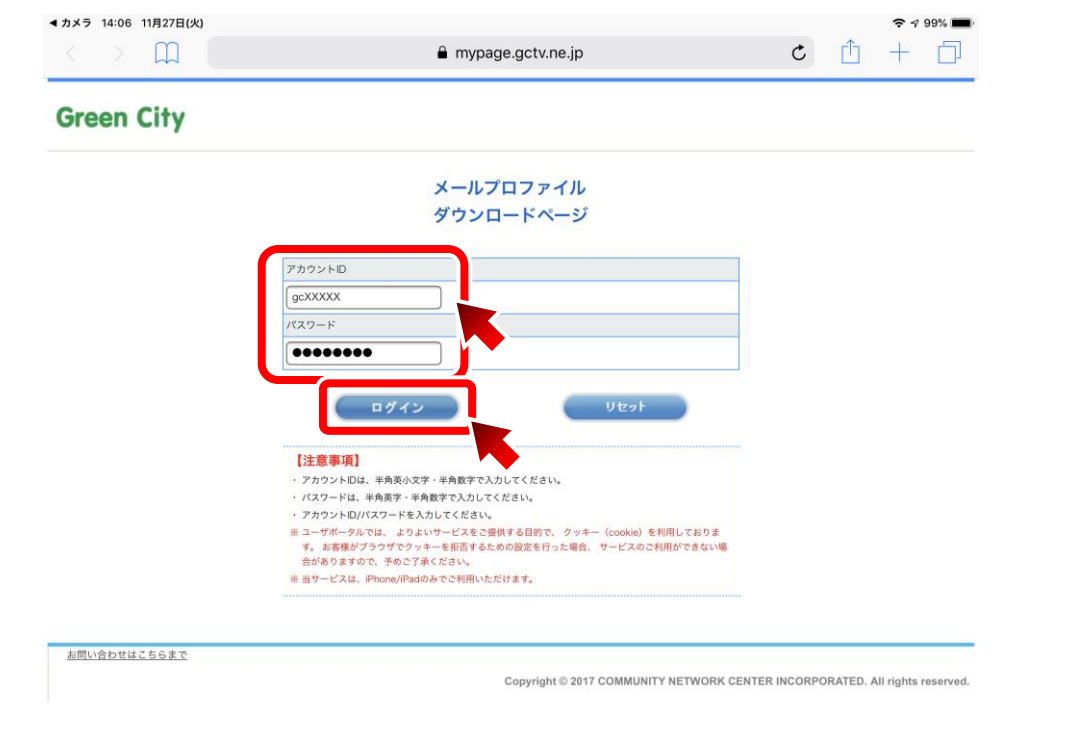

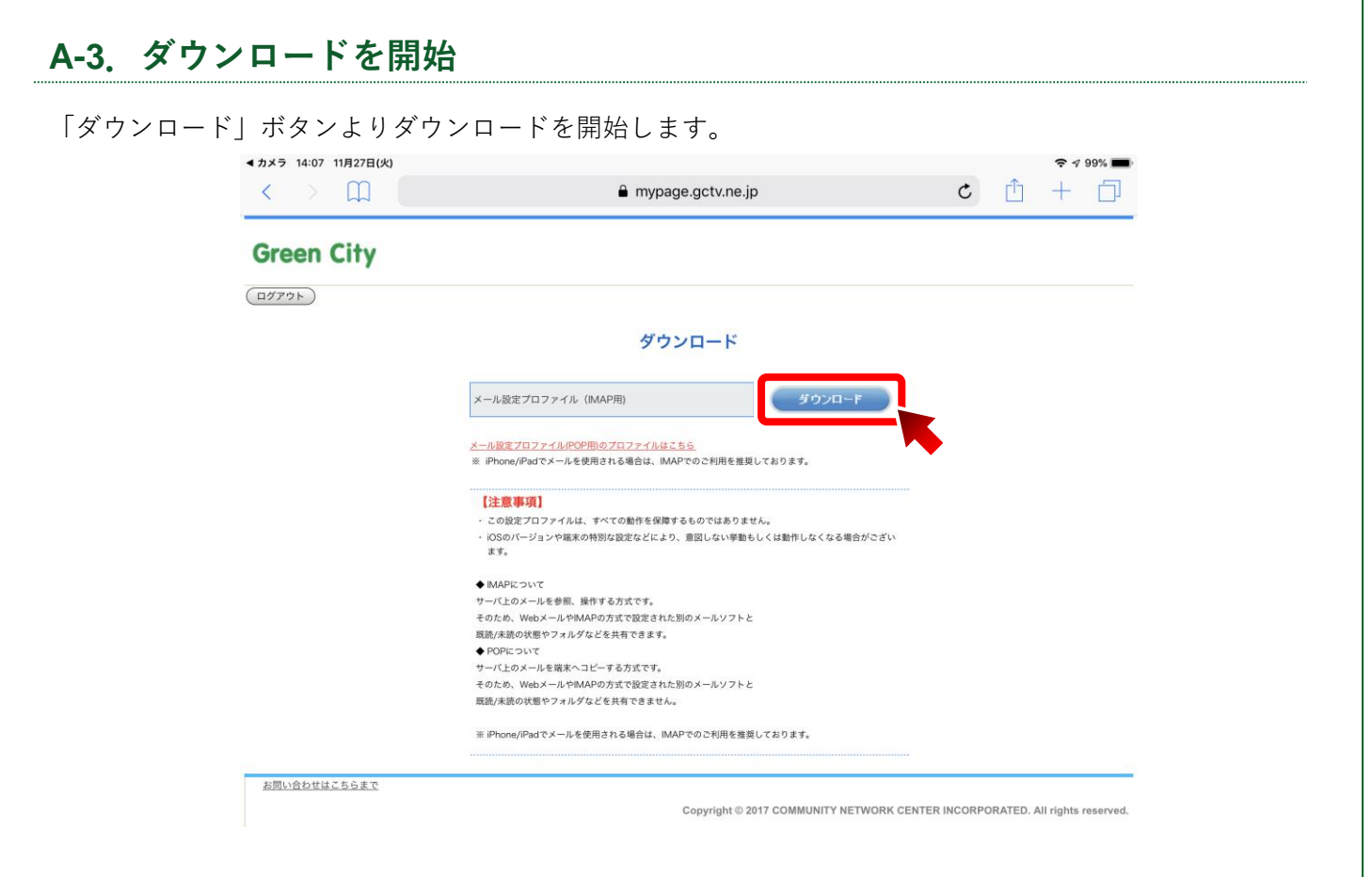

### **A-4.「許可」を選択**

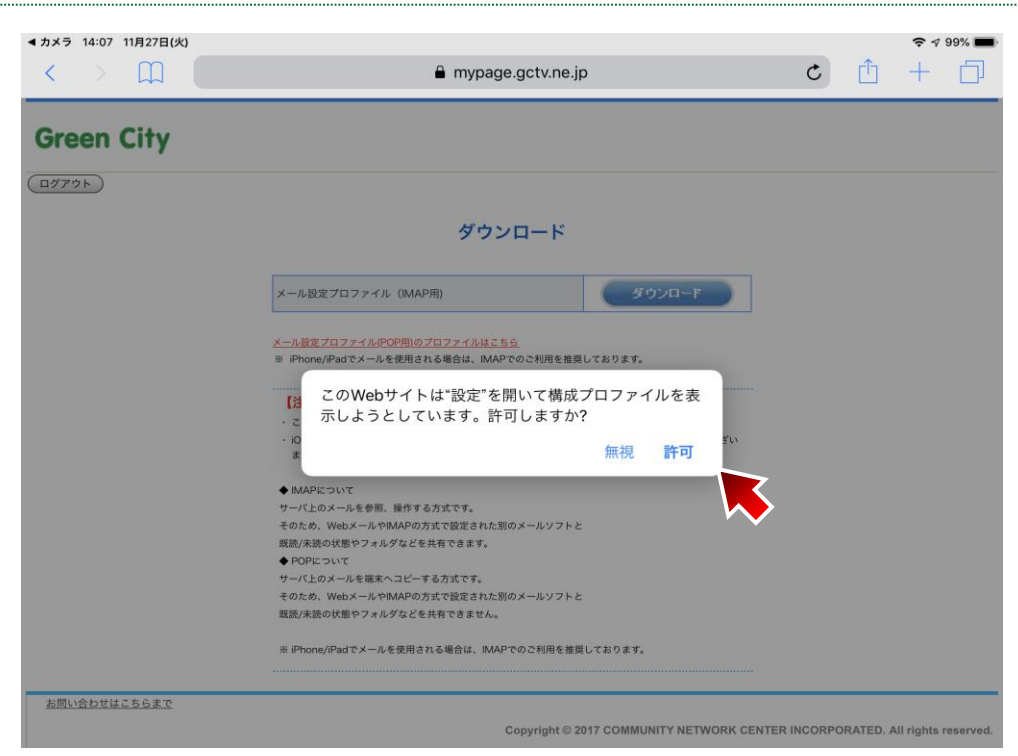

### **A-5.「インストール」を選択**

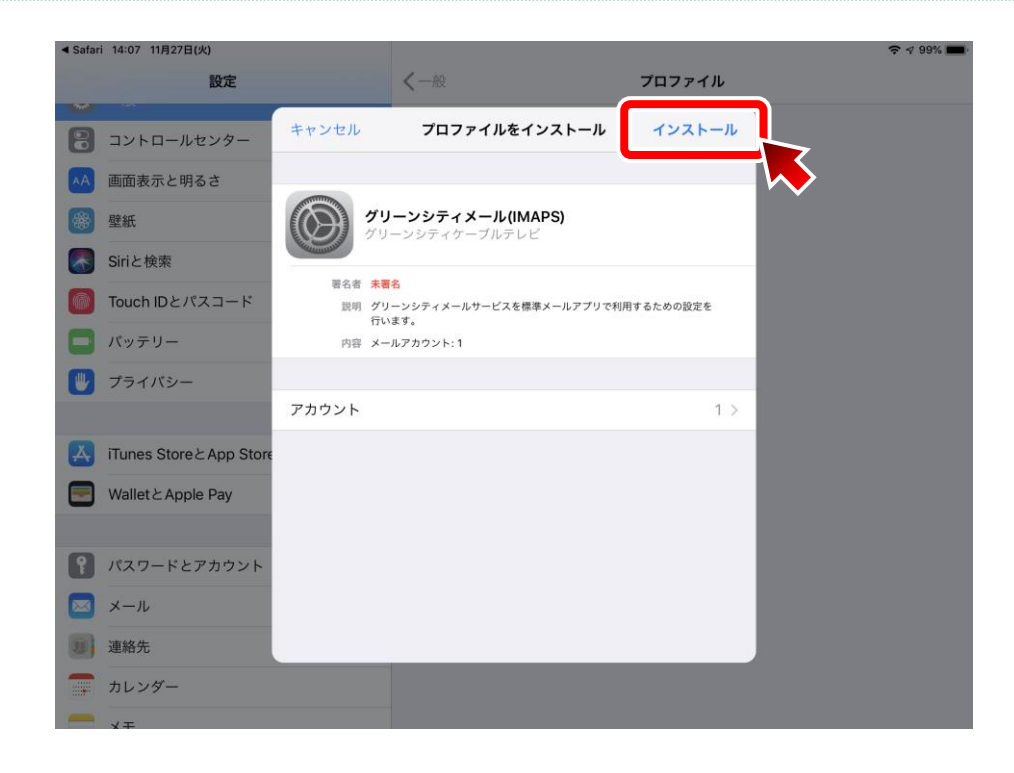

### **A-6.「パスコード」を入力**

端末(iPhone・iPad)本体のパスコードを入力します。 ※アカウント ID のパスワードではございません。

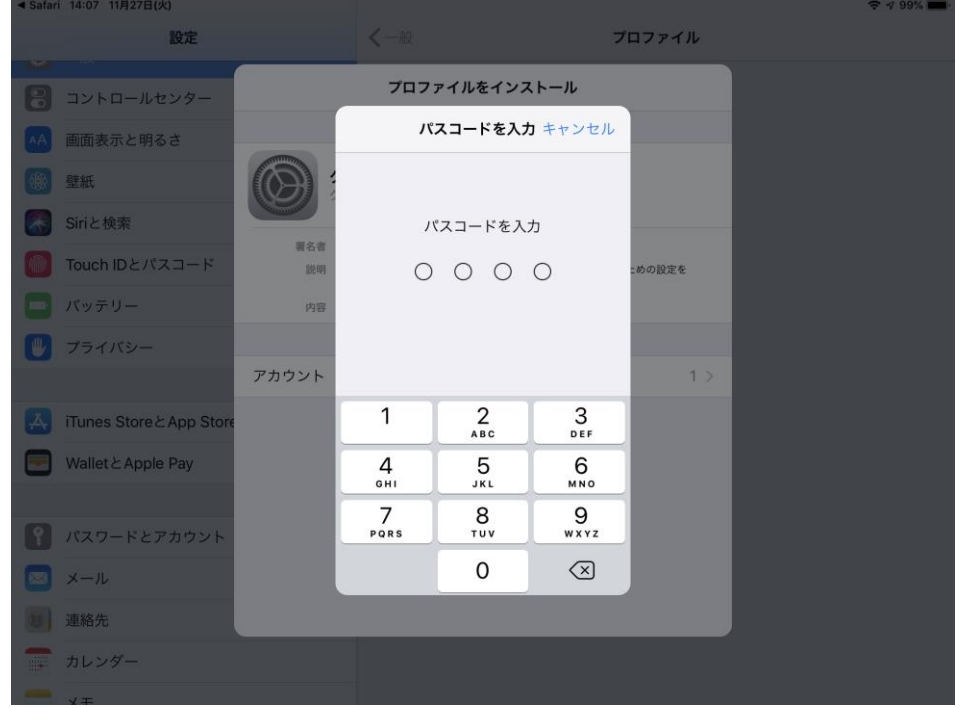

### **A-7.「インストール」を選択**

再度、「インストール」を選択します。

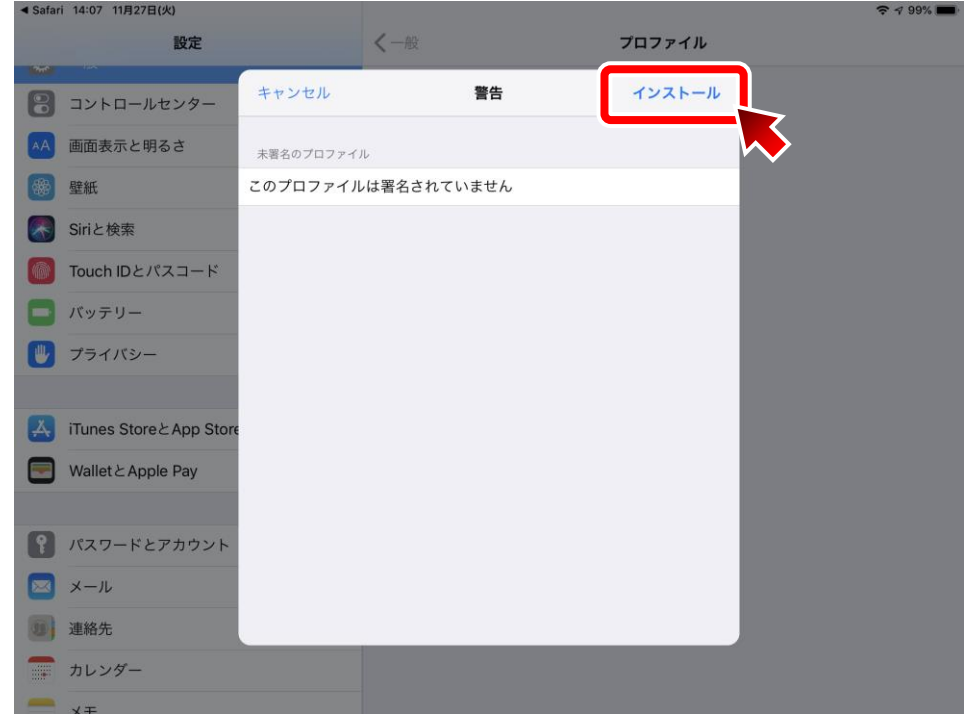

### **A-8.「インストール」を選択**

ダイアログ表示内の「インストール」を選択します。

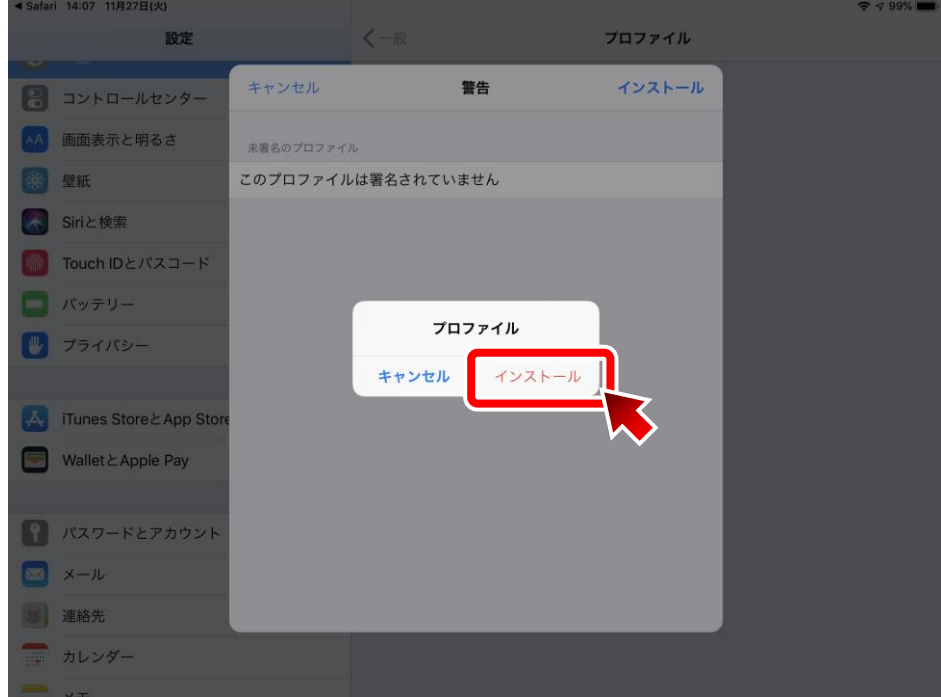

### **A-9.「フルネーム」を入力**

メール差出人の名称(任意)を入力し、「次へ」を選択。

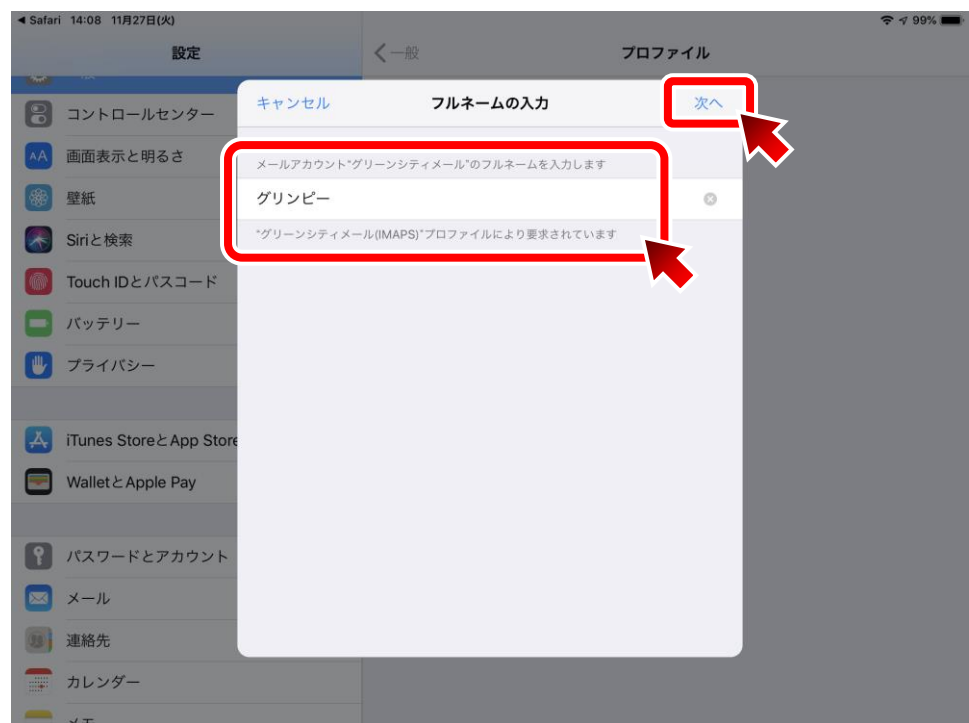

### **A-10.「パスワード」を入力**

**アカウント ID のパスワード**を入力し、「次へ」を選択。

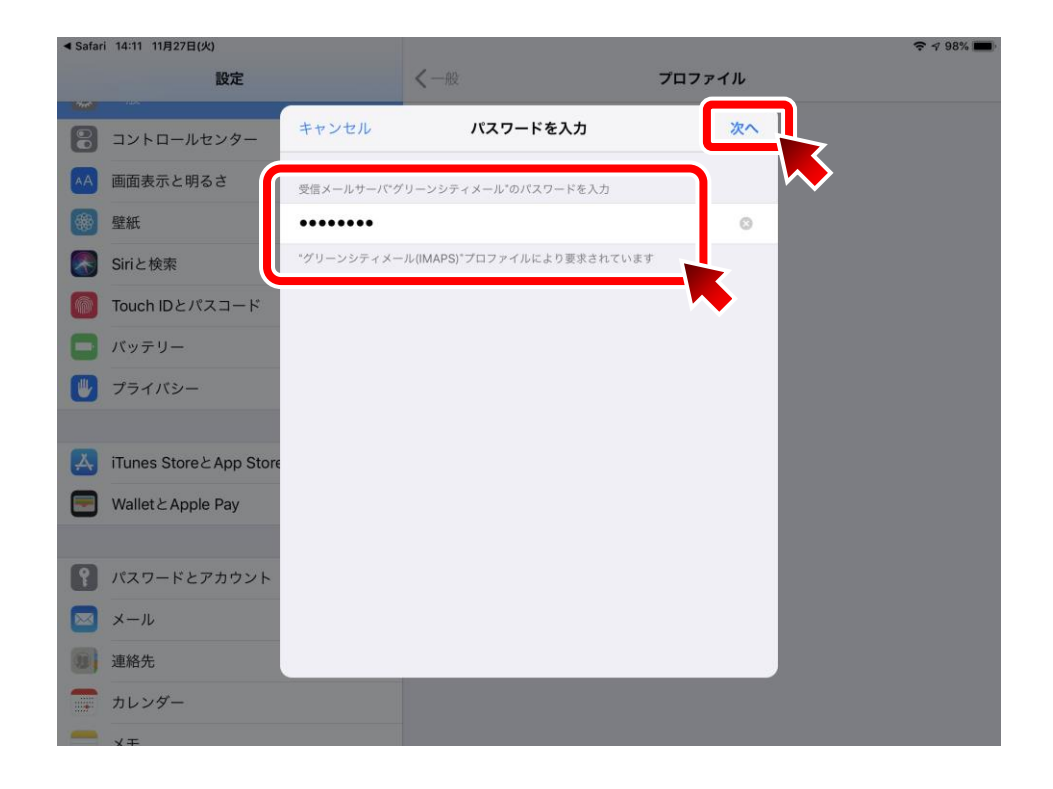

### **A-11.「完了」を選択**

「完了」を選択します。 これで設定は完了です。

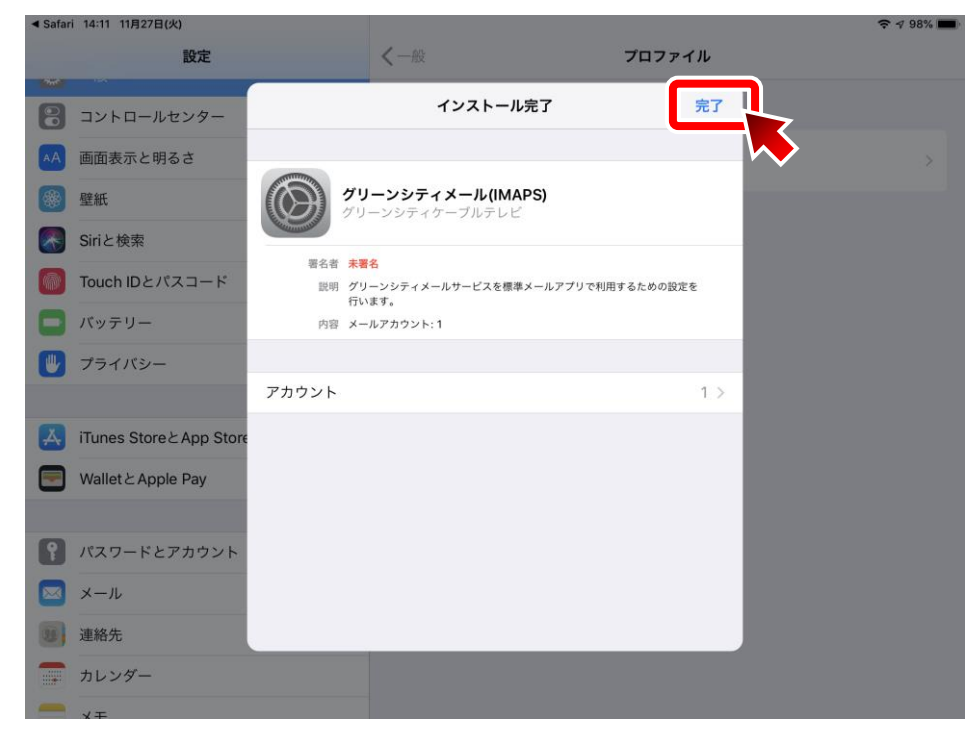

# **[B]手動設定方法**

上記「[A]自動設定方法法」にて設定が行えない場合。 以下の手動にてメール設定を行ってください。

### **B-1.「設定」を起動**

ホーム画面の「設定」のアイコンをタップし、設定を起動します。

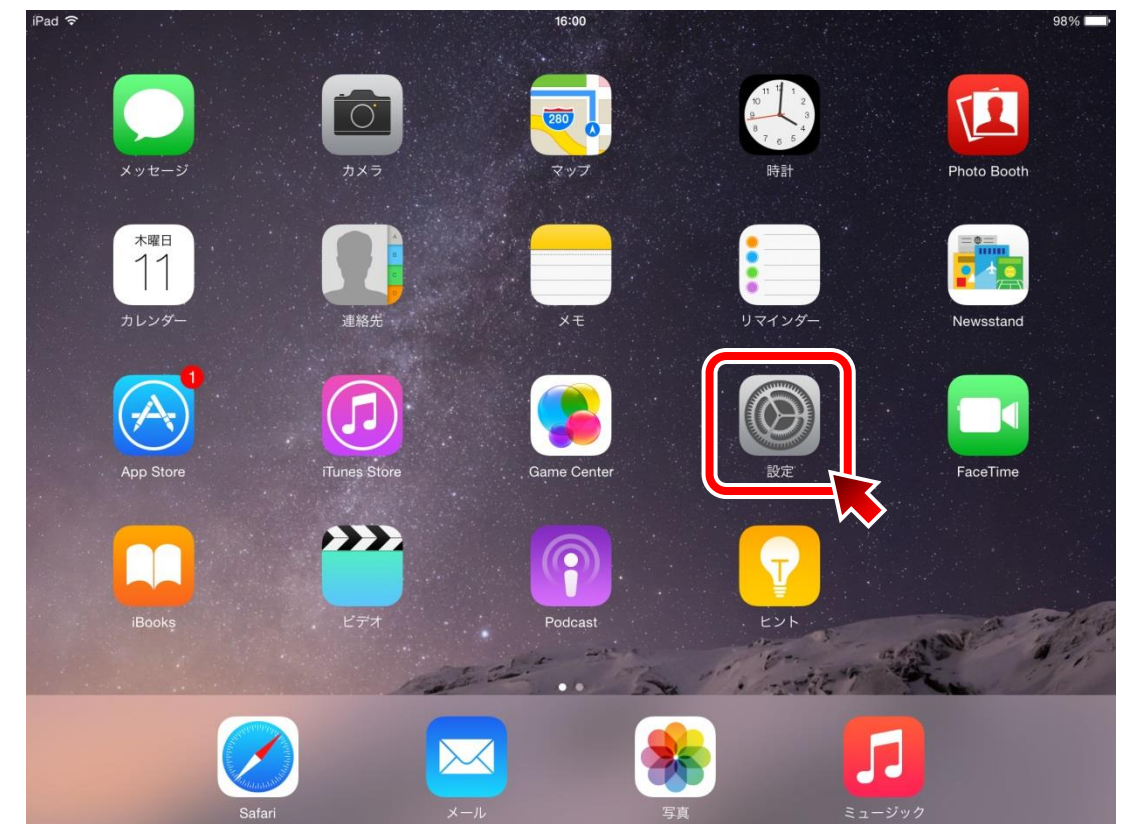

#### **B-2.「メール/連絡先/カレンダー」を開く** 左メニュー内の「メール/連絡先/カレンダー」をタップし、「アカウントを追加」をタップ。 iPad す  $16:11$  $94%$ 設定 メール/連絡先/カレンダー  $\sqrt{2}$ ■ パスコード アカウントを追加 データの取得方法 プッシュ > Cloud (A) iTunes & App Store メール プレビュー 2行 > ■ メール/連絡先/カレンダー TO/CCラベルを表示  $\left(\begin{array}{c} \end{array}\right)$ スワイプオプション  $\rightarrow$ | ■ リマインダー フラグのスタイル カラー >  $\bigcap$  メッセージ 削除前に確認  $\bigcirc$ **CO** FaceTime 画像を読み込む  $\bigcirc$  $\overline{\mathbf{e}}$   $\overline{\mathbf{v}}$   $\overline{\mathbf{v}}$ スレッドにまとめる  $\bigodot$  Safari 常にBccに自分を追加  $\bigcirc$ 日 ミュージック アドレスをマーク オフ >

引用のマークを増やす

### **B-3.「その他」を選択**

**こう** ビデオ

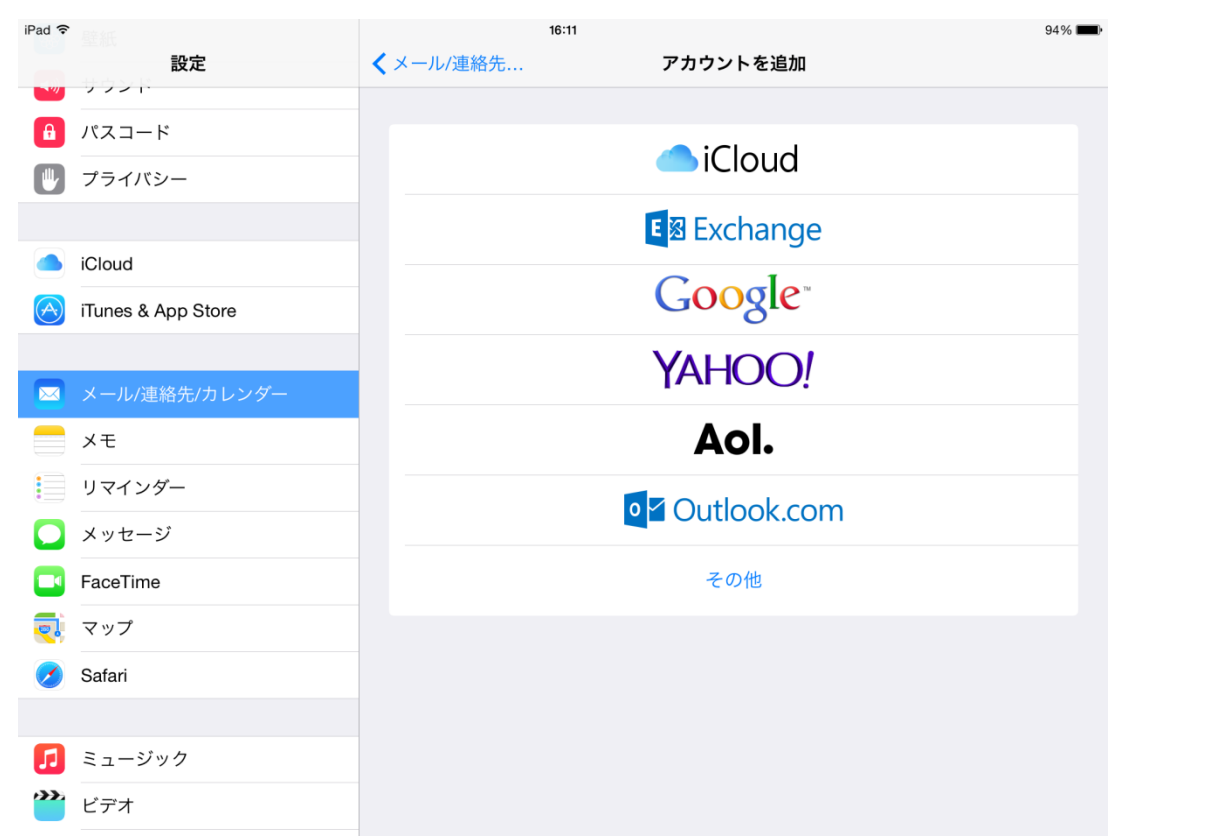

#### 9 ダリーンシティケーブルテレビ株式会社

オン 〉

### **B-4.「メールアカウントを追加」を選択**

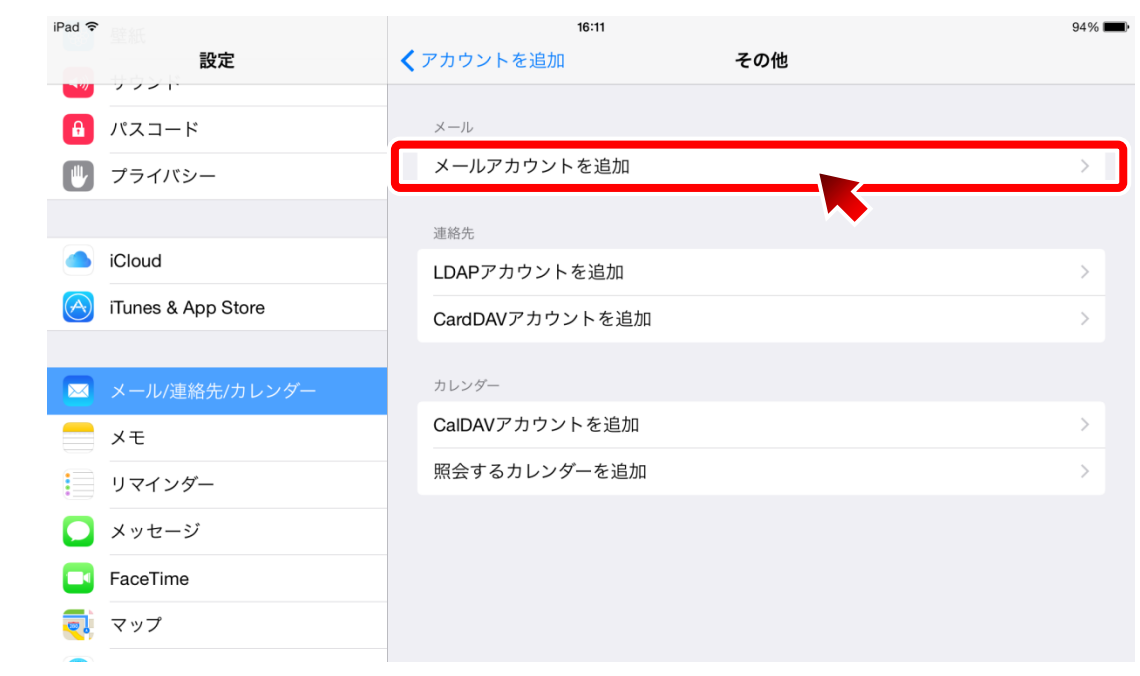

### **B-5.新規アカウント情報を入力**

以下の項目を入力し、「次へ」をタップ。

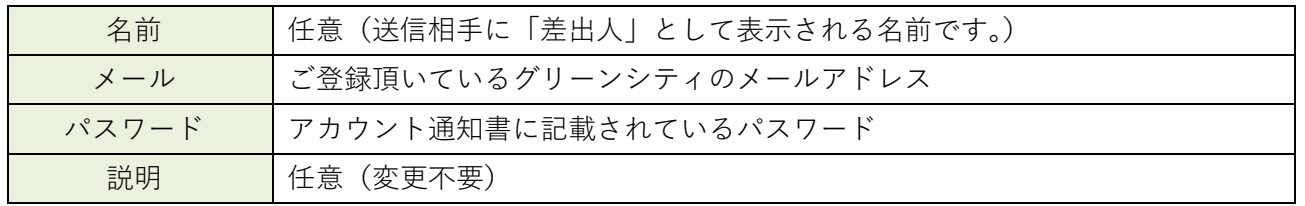

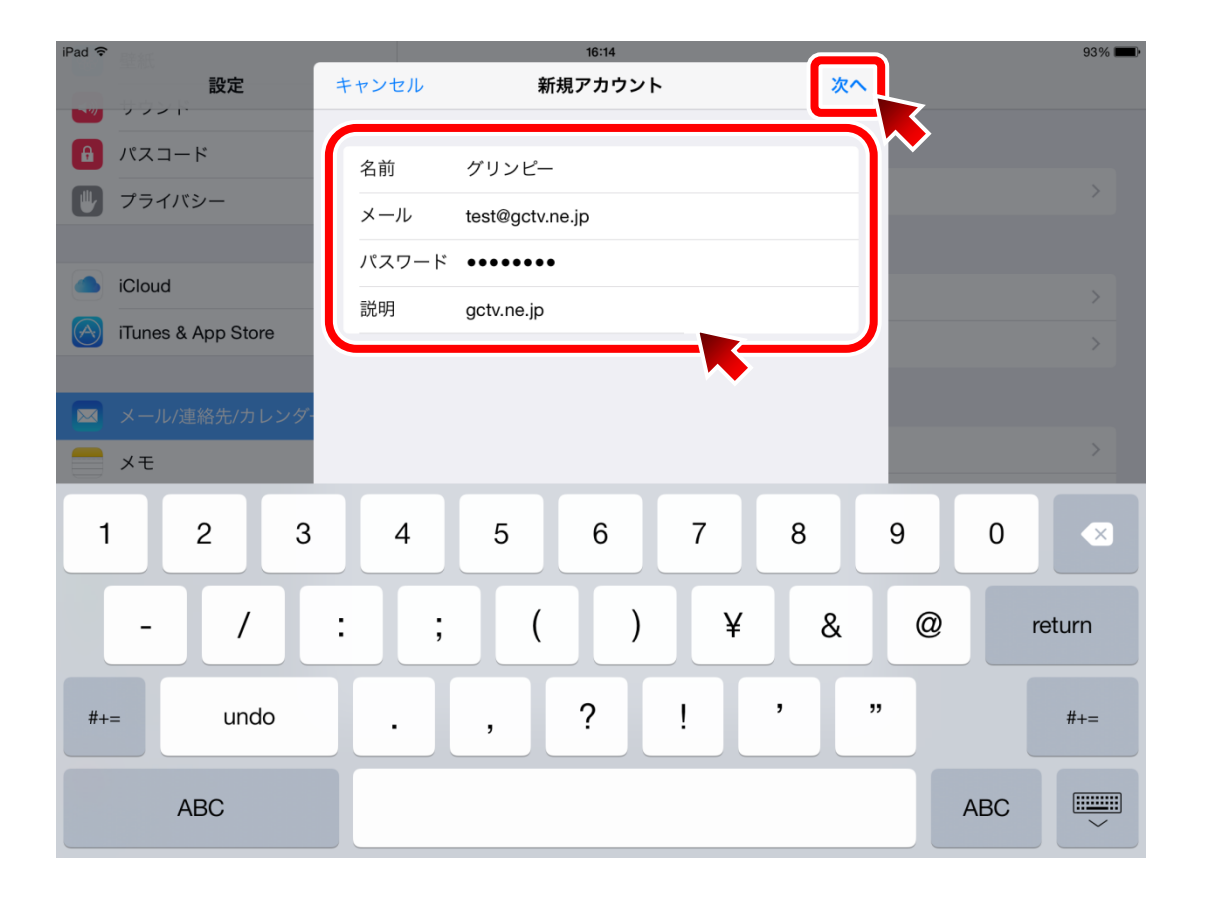

#### **B-6.新規アカウント情報を入力**

以下の項目を入力し、「保存」をタップ。

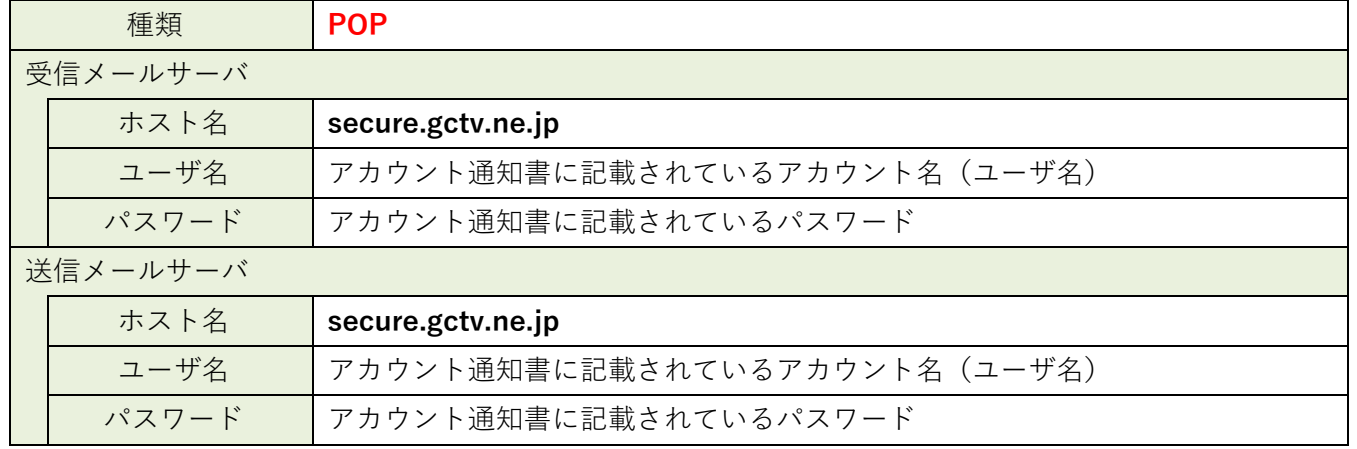

#### ※ **アカウントの種類を「IMAP」から「POP」に切り替えることを忘れないようにご注意ください。**

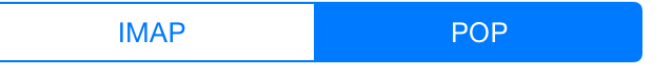

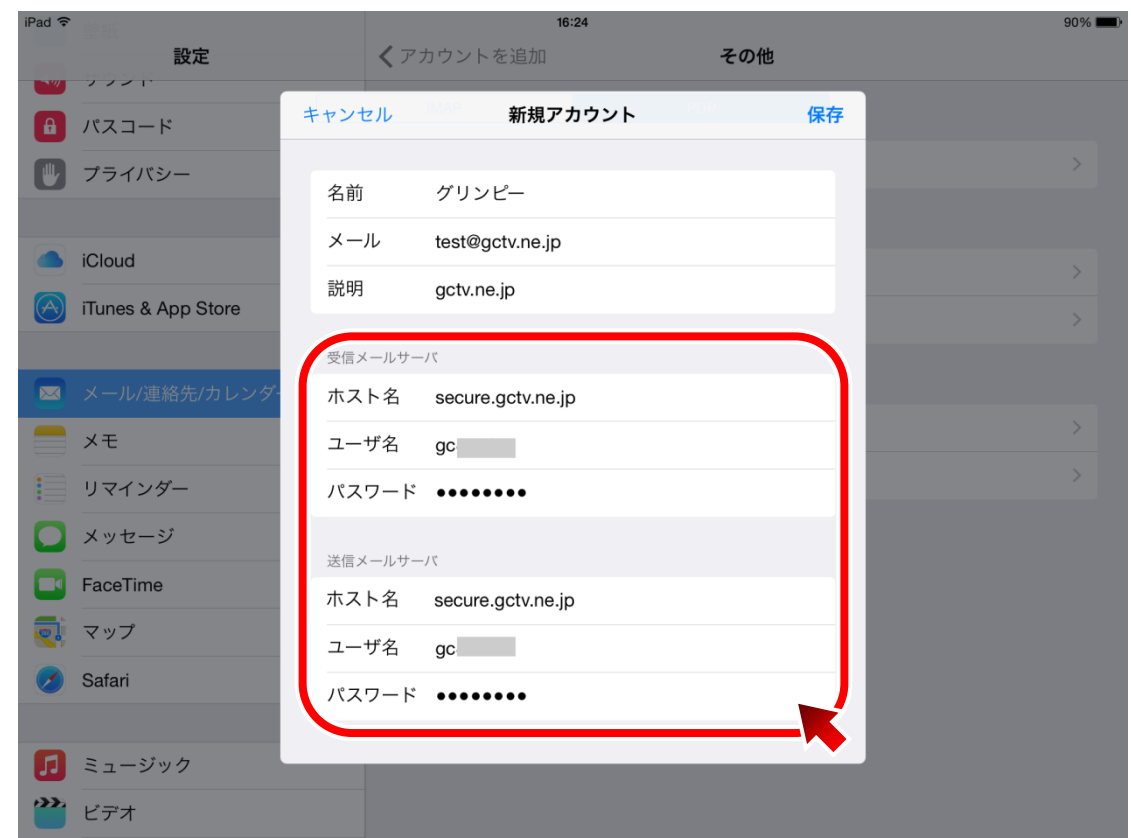

#### ※ **「保存」をタップ後、検証に 5 分程度要する場合があります。**

### **B-7.アカウントが追加されていることを確認**

アカウント内に「gctv.ne.jp」が追加されていることを確認。

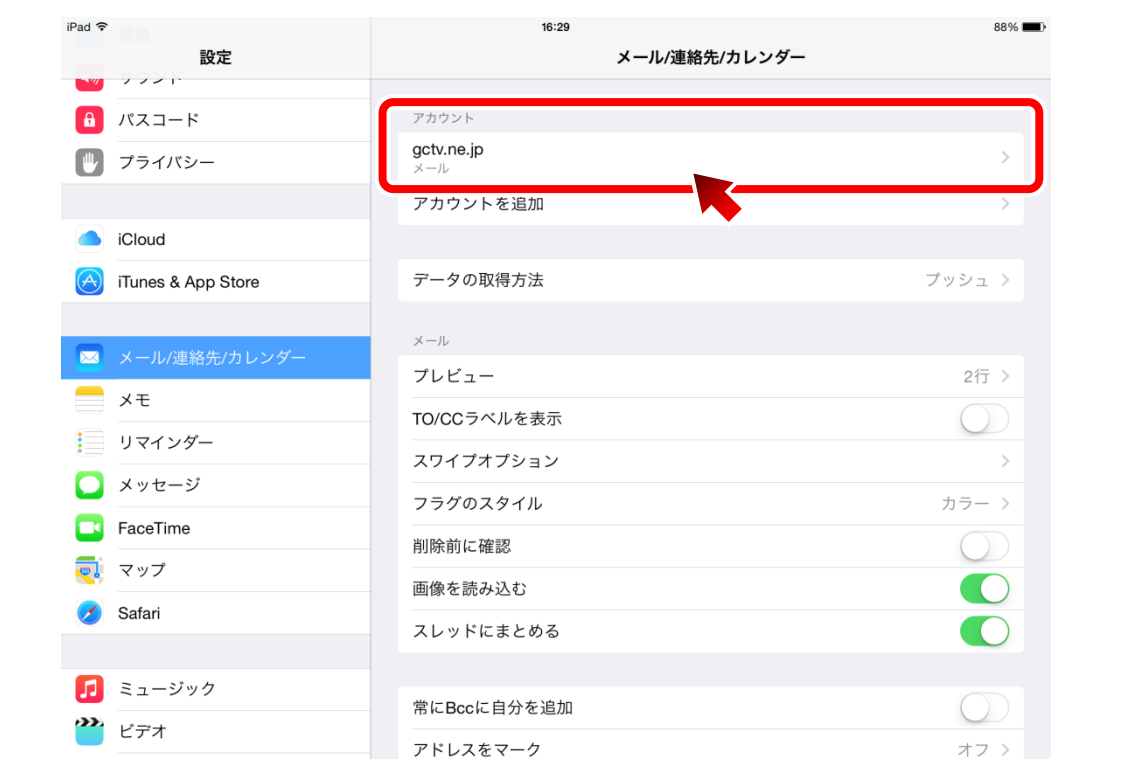

これで設定は完了です。

### **【補足】送受信ができない場合**

上記の設定を行っても送受信に失敗する場合、再度、アカウント設定画面を開き、の以下の項目をご確認く ださい。

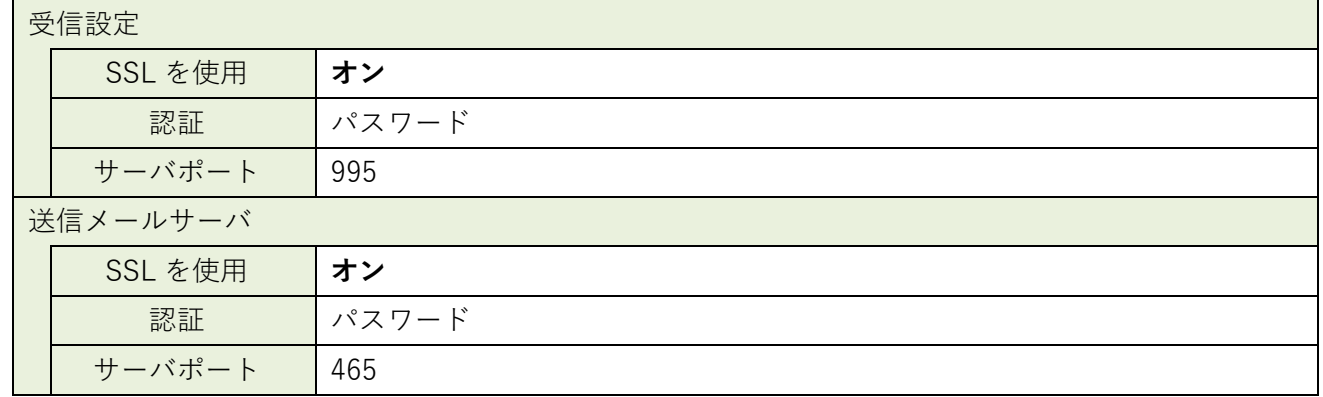